### **How do I turn off a browser's pop-up blocker?**

### Internet Explorer

- 1. Go up to the 'tools' option
- 2. You should see the pop-up blocker there
- 3. Select 'Turn Off Pop-Up Blocker' from the available options
- 4. You may also manually insert the website address in the 'Allowed Sites' section of Pop-Up Blocker Settings. You must enter into this section: ispaceman.spacemanweb.com

# Safari

- 1. Go up to the 'edit' menu
- 2. Scroll down the tools menu and select 'Block Pop-Up Windows'

#### Chrome

- 1. Go up to the 'Customize and Control Google Chrome' menu
- 2. Scroll down the tools menu and select 'Settings'
- 3. Within Settings, select Show advanced settings…
- 4. Under Privacy, Select content Settings
- 5. Go to Pop-ups section
- 6. Ensure that the 'Allow all sites to show pop-ups' is checked.
- 7. You may also manually insert the website addresses to be allowed.
- 8. Select 'Do not allow any site to show pop-ups (recommended) and then select the 'Manage exceptions…' button. Select 'Add' and enter into this section: ispaceman.spacemanweb.com to be allowed as well as Plandata.com

Firefox by Mozilla any version

- 1. Go up to the 'tools' menu
- 2. Then scroll down the tools menu and select 'options'
- 3. Within the options section, go to 'Web Features' for older Firefox browsers or 'Content' for newer versions of Firefox
- 4. There you should see a checkbox named 'Block Popup Windows'
- 5. Make sure the box is UN-checked
- **6.** You may also manually insert the website addresses in the 'Allowed Sites' section to the right of the 'Block Popup Windows' line in exceptions. You must enter into this section: ispaceman.spacemanweb.com

### **How do I turn off a pop-up blocker from a taskbar, such as Google or Yahoo?**

# Google Taskbar

- 1. With a Google taskbar there is an actual button that has a number and the term 'blocked' underneath the number.
- 2. Click this button and you will see the text on the button change to 'Pop-Ups OK'.

# Yahoo Taskbar

- 1. With a Yahoo browser or taskbar you must go to 'Yahoo Settings'.
- 2. There you should be able to locate the pop-up blocker options.
- 3. Disable pop-up blocker.

#### MSN taskbar

- 1. With a MSN browser or taskbar you must go to 'MSN Settings'.
- 2. There you should be able to locate the pop-up blocker options.
- 3. Disable pop-up blocker.

# **Internet Explorer 10 Compatibility Mode**

Some versions of Internet Explorer may require the browser be set to compatibility mode for the browser to work correctly with all of iFloorPlan's features. **Internet Explorer 10** on **Windows 7** or **Windows 8** requires that the compatibility mode be set.

# **Internet Explorer 10**

By default **Internet Explorer 10** in **Windows 8** does not run in compatibility mode. This is easily tested by logging into **iFloorPlan** and selecting **a new Building/Project**. If the compatibility mode is not enabled, iFlooPlan will not update to the new Building/Project.

To enable the compatibility mode for **Internet Explorer 10,** follow these steps:

# **Windows 7 users start at step 2.**

1. **Windows 8 only** - From the **Windows 8** start screen select the **Desktop**.

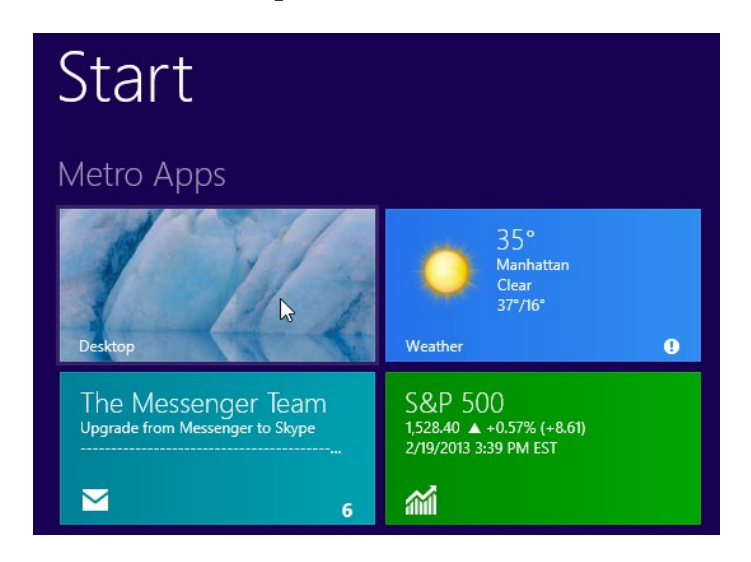

2. From the **Desktop** launch **Internet Explorer 10**.

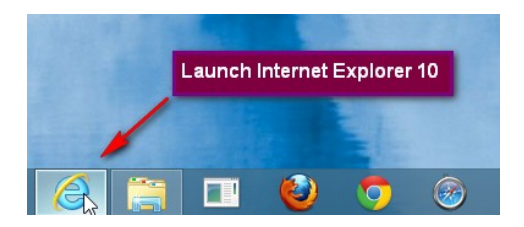

3. Press the **Alt** key on your keyboard to bring up the top menu.

4. Go to **Tools | Compatibility View** settings

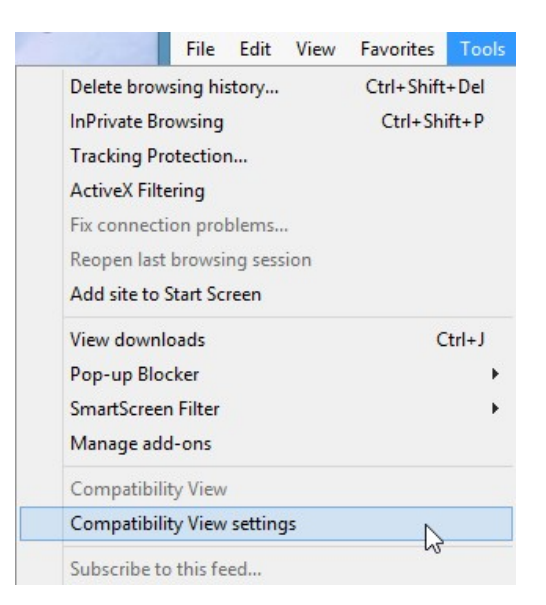

- 5. Either
	- Add **iSpaceMan.SpaceManWeb.com** and **SpaceManWeb.com** to the **Compatibility View** websites

or

• Select **Display all websites in Compatibility View** 

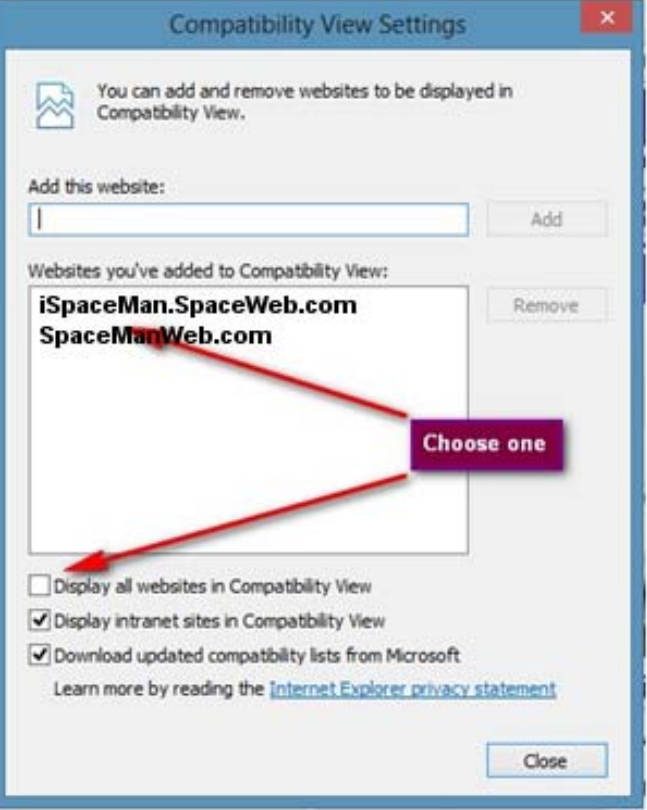